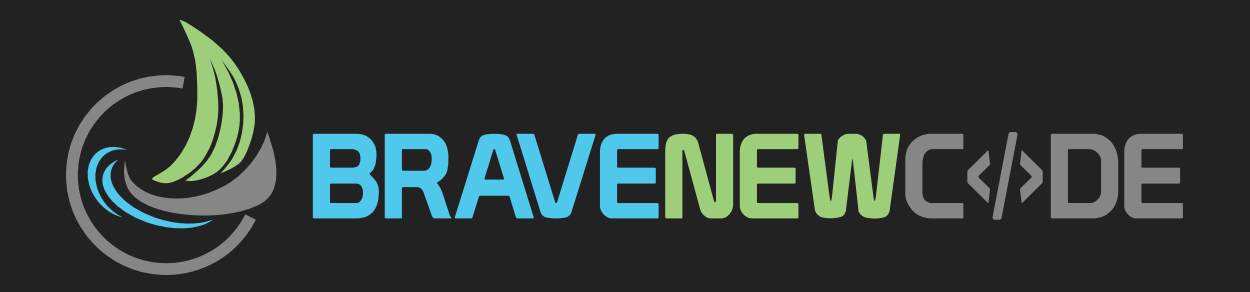

## **WPtouch 1.9.x Installation Guide**

© 2013 BraveNewCode

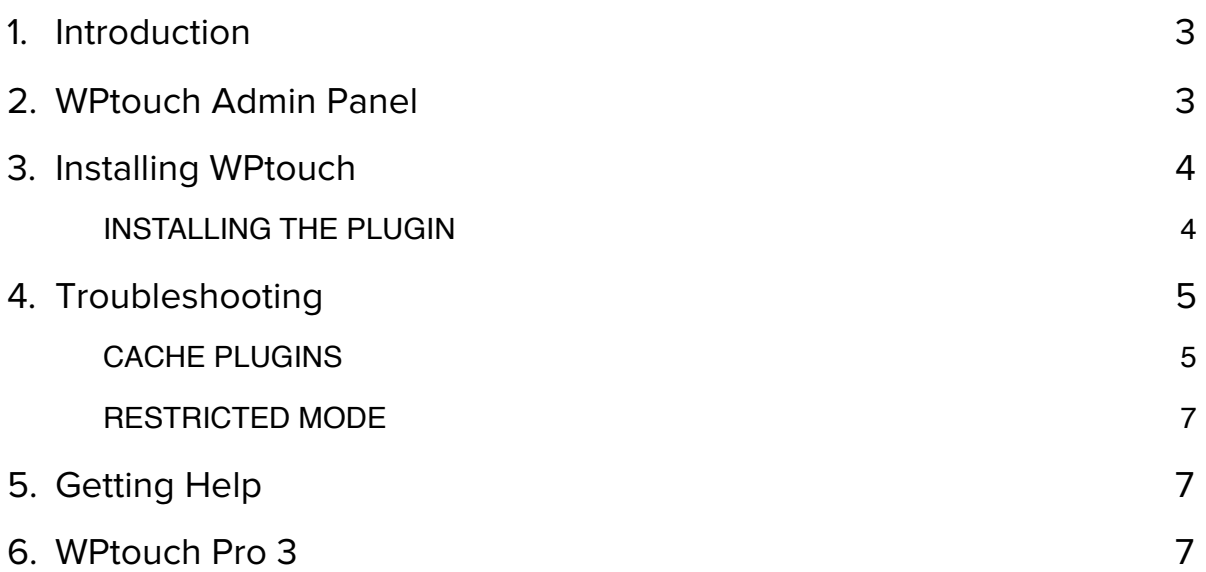

# <span id="page-2-0"></span>Introduction

WPtouch is a WordPress plugin that automatically enables a simple and elegant mobile theme for mobile visitors of your WordPress website. The mobile theme is complete with AJAX loading articles and smooth effects when viewed from popular touch mobile devices like the iPhone, iPod touch, Android mobile phones, BlackBerry OS6+ mobile devices, and more.

# <span id="page-2-1"></span>WPtouch Admin Panel

The administration panel allows you to customize many aspects of its appearance, and deliver a fast, user-friendly and stylish version of your site to your mobile visitors, without modifying a single bit of code (or affecting) your regular desktop theme.

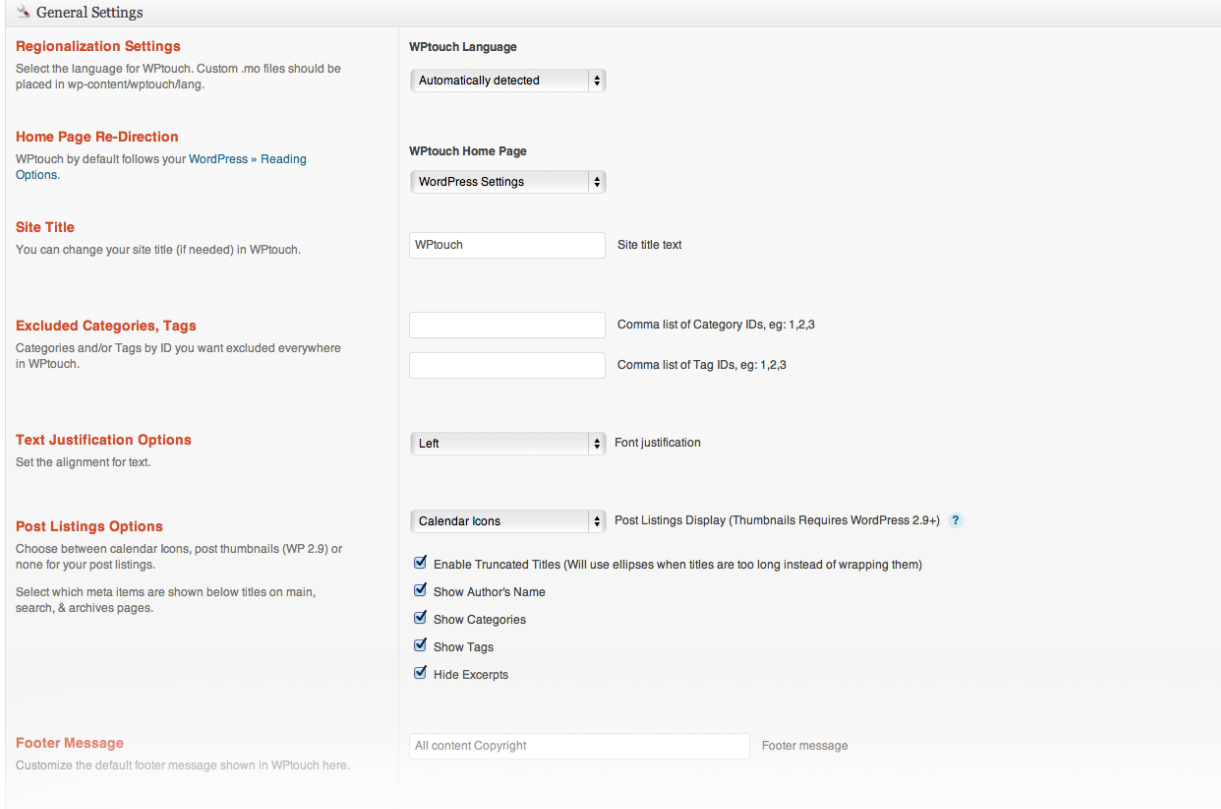

# <span id="page-3-0"></span>Installing WPtouch

## <span id="page-3-1"></span>INSTALLING THE PLUGIN

You can install WPtouch directly from the WordPress Dashboard! Visit the *Plugins - > Add New* page and search for 'WPtouch'.

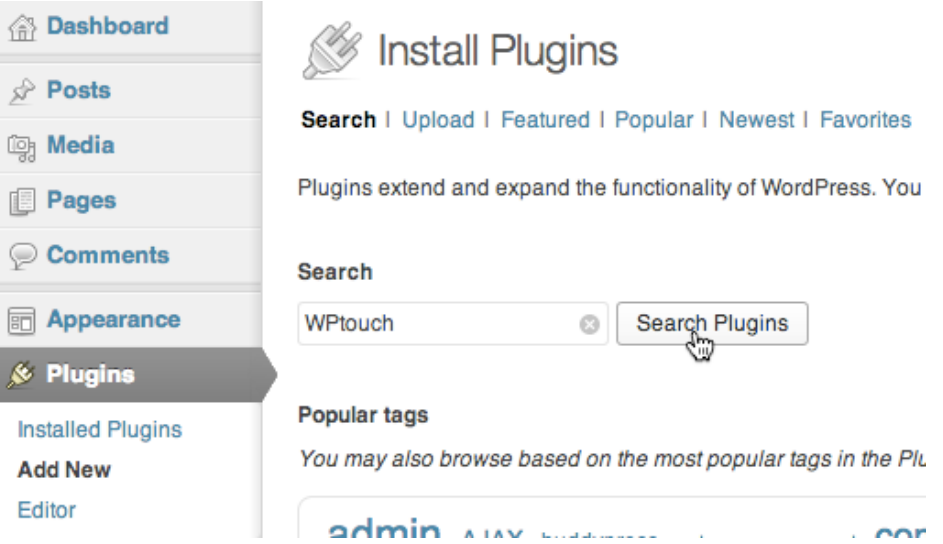

On the results page, click "Install Now". When the plugin has finished downloading, click "Activate Now" to activate it on your WordPress website.

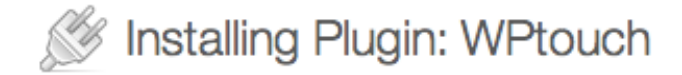

Downloading install package from http://downloads Unpacking the package... Installing the plugin... Successfully installed the plugin WPtouch Mobile Plugi Activate Plugin I Return to Plugin Installer €

Once installed and activated visit the WPtouch admin page (*Settings > WPtouch*) to customize your WPtouch installation's appearance.

# <span id="page-4-0"></span>Troubleshooting

## <span id="page-4-1"></span>CACHE PLUGINS

Caching software is used to improve the performance of your website. Unless the caching software has been specifically developed for use with mobile devices, it may override WPtouch Pro and give the appearance that your mobile theme is not functioning. You may see:

- ★ Cached posts and pages using your desktop theme on mobile devices, and/or
- $\star$  Cached posts and pages using your mobile theme on desktop devices.
- ★ Inconsistency of theme when your site is refreshed.

Fortunately, most caching plugins and services may be optimized for mobile use by disabling caching when mobile devices are detected.

#### **WP Super Cache**

WP Super Cache includes support for WPtouch. Go to the "Plugins" tab in the WPSC admin panel and enable WPtouch support. Update the settings.

#### **W3 Total Cache**

1.Go to the "Page Cache" settings under the Performance tab. Copy the list of mobile user agents found in our list of user agents below.

AdsBot-Google Android BB10 BlackBerry 9350 BlackBerry 9360 BlackBerry 9370 BlackBerry 9380 BlackBerry 9780 BlackBerry 9790 BlackBerry 9800 BlackBerry 9810 BlackBerry 9850 BlackBerry 9860 BlackBerry 9900 BlackBerry 9930 BlackBerry9500 BlackBerry9520 BlackBerry9530 BlackBerry9550 **CUPCAKE** Googlebot-Mobile bada dream froyo iPhone iPod incognito s8000 webOS webmate

2.Scroll down to the "Rejected User Agents" field and paste the list of WPtouch default user agents, adding one per line.

3.Save your changes.

4.Go to the "Minify" settings under the Performance tab.

5.Scroll down to the "Rejected User Agents" field and paste the list of WPtouch default user agents, adding one per line.

6.Save your changes.

7.Go to the "CDN" settings under the Performance tab.

8.Scroll down to the "Rejected User Agents" field and paste the list of WPtouch default user agents, adding one per line.

9.Save your changes. 10.Finally, go to the "General Settings" under the Performance tab and select "Empty All Caches".

#### **OTHER CACHE PLUGINS OR SERVICES**

In general, caching may be disabled for mobile devices by instructing the plugin or service not to cache pages nor serve cached pages when devices on the WPtouch list of mobile user agents are encountered. If there is no "rejected user agents" area or similar, contact the plugin's developer or the service's support department for assistance.

### <span id="page-6-0"></span>RESTRICTED MODE

WPtouch Restricted Mode attempts to fix issues where other plugins load scripts which interfere with WPtouch CSS and JavaScript. Enable Restricted Mode when there are problematic plugins interfering with WPtouch.

Restricted Mode can be found in the WPtouch admin panel in A*dvanced Options > Advanced Settings.*

# <span id="page-6-1"></span>Getting Help

Login to the free WordPress.org forums for community support.

# <span id="page-6-2"></span>WPtouch Pro 3

With all-new themes, an intuitive admin panel and great one-to-one ticketing support, it's the best WPtouch yet!

For more information visit the WPtouch Pro 3 Product Page [- http://www.bravenewcode.com/](http://www.bravenewcode.com/wptouch) [wptouch](http://www.bravenewcode.com/wptouch).